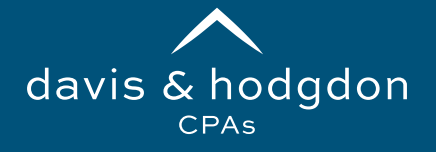

## TaxCaddy Create Your Personal Account

You'll receive an email from us, similar to the one here. **Click Sign Up Free** in the email to begin your enrollment.

On the First Time Enrollment screen, enter the following information and then **click Next**.

- **First Name**
- **Last Name**
- **Email Address**
- **Confirm Email Address**
- **Mobile Number**
- **Create Password**
- **Confirm Password**

That's all there is to it! If you have questions please call our office in Williston and Rutland.

## **TAXCADDY**

## Davis & Hodgdon Associates CPAs, PLC invited you to create a TaxCaddy account

Hello Marissa.

Davis & Hodgdon Associates CPAs, PLC welcomes you to create your free TaxCaddy account! TaxCaddy simplifies tax time by allowing you to:

- Easily gather documents year-round by:
	- . Uploading them from your computer
	- . Taking a photo of them with your mobile phone
	- 。 Automatically retrieving them through Smart Links from financial institutions and payroll service providers (W-2, 1099 and 1098's)
- Deliver all documents to Davis & Hodgdon Associates CPAs, PLC electronically
- Complete questionnaires online (no more bulky package of questions!)
- Review your tax return upon completion
- Review and electronically sign documents

Please use this link for a step-by-step guide to walk you through the process of setting up your account: https://bit.ly/3swwe8r

We hope to simplify the tax return process for you using this new technology. If you would like to opt out of TaxCaddy, please let us know via email at Operations@dh-cpa.com or give us a call at 802-878-1963. If you sign up for TaxCaddy, but would still like a paper questionnaire mailed to you, please let us know as well.

Best wishes for a prosperous new year!

Sign Up Free

*TaxCaddy works best on Google Chrome browser, but is also supported on Firefox, Edge, and Safari. TaxCaddy is not supported on Internet Explorer.*

*If you and your spouse share an email address – That's okay! You can share one log-in that will allow you both to sign documents.*

*If you are unable to set up multi-factor authentication via cell phone, please reach out to our Operations Team for assistance setting up your log-in.*